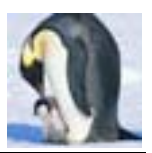

# **Enterprise Linux** 實戰講座

## 利用 **LDAP** 整合 **Apache** 網頁驗證

上期的 Enterprise Linux 實戰講座「利用 **MySQL** 整合 **Apache** 網頁驗證」,筆 者介紹利用 MySQL 資料庫伺服器來存放帳號及密碼,藉以整合 Apache 網頁驗 證,以達集中管理之目的。此法雖好,但唯一美中不足的是很多的應用程式並無 法與 MySQL 整合,所以此篇文章,筆者介紹利用 LDAP 整合 Apache 網頁驗證, 因為很多的應用程式,都可以與 LDAP 整合,所以用 LDAP 來整合 Apache 網 頁驗證才是王道。

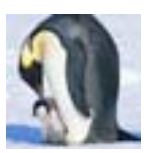

# **1 LDAP** 簡介

LDAP (Lightweight Directory Access Protocol;輕量型目錄存取協定)是 一個利用目錄將資訊以層級架構的方法組織起來。可以把它想像成一個簡單的資 料庫系統。在完成建立後,可透過網路來存取它們。LDAP 是根據 X.500 目錄分 享的標準,但並不如 X.500 複雜。實際上,LDAP 有時候被稱為 X.500 的輕量簡 化版。LDAP 目錄伺服器可以儲存很多不同的資訊,並允許使用者從支援 LDAP 協定的應用程式來存取他們的帳戶資料。

LDAP 是一個客戶端/伺服器系統。伺服器可使用不同的資料庫來儲存目 錄,每一個皆最佳化以提供快速及大量的存取要求。當 LDAP 客戶端應用程式 連線至 LDAP 伺服器時,它可以查詢目錄資訊或上載資料。當進行查詢時,伺 服器可回答查詢,或者如果該伺服器無法提供答案的話,則會將查詢轉至能夠答 覆的較高一層的 LDAP 伺服器。如果客戶端企圖將資料上載至 LDAP 目錄,伺 服器會先驗證使用者擁有更改的權限,然後才允許新增或更新資料。

RHEL 4 內附的 LDAP 伺服器為 OpenLDAP 2.2.13-2 版, OpenLDAP 2.x 包括數個重要功能﹕

- 支援 LDAPv3 OpenLDAP 2.0 除了其他改善外還支援 SASL (Simple Authentication and Security Layer) 、TLS (Transport Layer Security) 以 及 SSL(Secure Sockets Layer)。LDAPv2 之後通訊協定很多的改變都是 為了加強 LDAP 的安全性。
- 支援 IPv6 OpenLDAP 支援新一代的網際網路通訊協定第6版。
- LDAP Over IPC OpenLDAP 能夠使用 IPC 在系統內進行通訊。這可藉由 避免使用網路通訊以增加安全性。
- 新版 C 應用程式界面 改善程式設計人員連線及使用程式的方法。

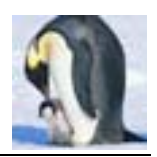

- 支援 LDIFv1 完全合乎 LDIF (LDAP Data Interchange Format) 第一版的 標準。
- 增強獨立 LDAP 伺服器 包括新版的存取控制系統及較佳的工具。
- 內建提供 InnoDB 表格型別,支援標準二進位格式資料及資料庫交易異動 (Transactions) 機制及 row-level locking 和 foreign keys。

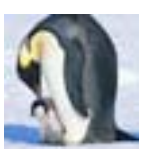

## **2** 實戰原理及流程

LDAP 的原理及相關名詞、設計、協定...等相關文件常動輒百頁甚至上千頁,常 令人望之卻步。其實筆者覺得一個技術的提出,目的也不外乎是要解決許多人會 遇到的共同問題。如果太難不免就失去實用的價值。若讀者從未接觸過 LDAP, 也不用擔心此篇文章看不懂,就把 LDAP 伺服器想成一本公司通訊錄,這個通 訊錄記錄各個部門員工的相關資料,例如:姓名、性別、密碼、電話、住址、e-mail… 等資訊。而利用 LDAP 完成 Apache 網頁認證工作的原理其實很簡單,當 Apache 收到使用者在對話框輸入的帳號/密碼後,將其送給 LDAP 伺服器,LDAP 將帳 號/密碼和其資料庫中的資料比對,查看輸入的帳號/密碼是否有誤。

所以此實戰演練必須先架設 LDAP 伺服器,由於要在 LDAP 伺服器新增人員紀 錄,通常要編寫複雜的 LDIF 檔,通常不是初接觸 LDAP 的人可輕易完成的。所 以筆者的想法為:先在利用 Linux 上用傳統方法建立帳號並為其設定密碼;然後 將此台伺服器轉為 LDAP 伺服器,並將原 Linux 帳號轉為 LDAP 伺服器內的人 員紀錄。由於 RHEL 4 預設並未提供一個圖形化的 LDAP 管理介面,筆者將會 安裝 phpldapadmin,讀者可利用 phpldapadmin 這個 Web 介面來管理 LDAP 的 資料,最後修改 Apache 設定檔,讓網頁認證機制與 LDAP 整合。

綜合上述,整個實作流程如下:

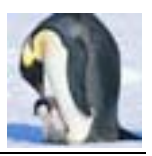

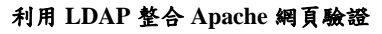

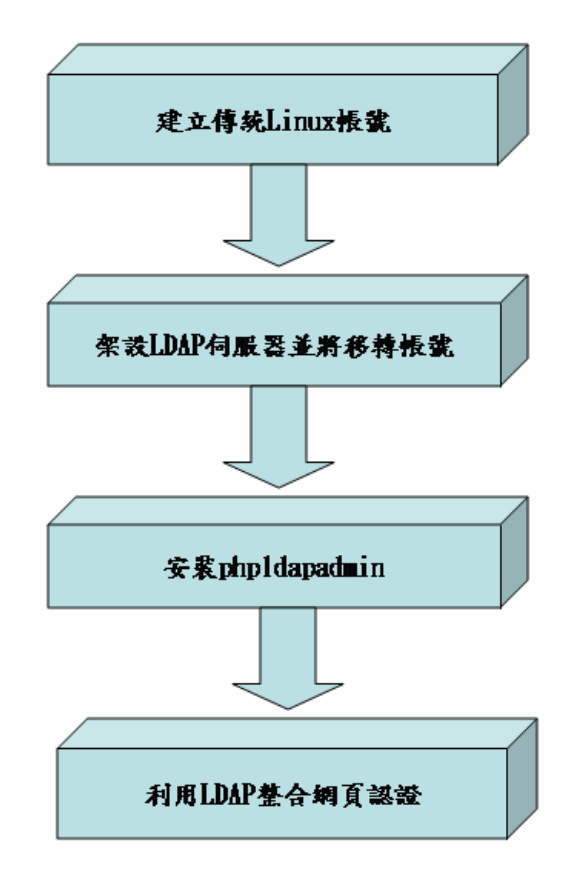

圖 1:實作流程

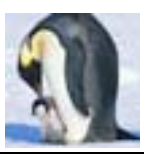

# **3** 實戰演練:**LDAP** 整合 **Apache** 網頁驗證

## **3.1** 建立傳統 **Linux** 帳號

筆者利用 Shell Script 來建立多個使用者帳號,步驟如下:

#### 步驟 **1**:建立使用者清單 **users.lst**

筆者所撰寫的 shell script 需要新增使用者的清單,其中只需包含兩個欄位,第 一個欄位為使用者名稱;第二個欄位為預設密碼,中間必須用空格隔開。

# cat users.list www1 1234 www2 1234 www3 1234 www4 1234 www5 1234 www6 1234 www7 1234 www8 1234 www9 1234 www10 1234

## 步驟 **2**:撰寫大量建立帳號的 **shell script**:**batch-add-users.sh**

```
# vi batch-add-users.sh 
#!/bin/bash 
#awk 兩旁的是反單引號,就是鍵盤數字鍵 1 左邊的符號鍵
for i in `awk '{print $1}' users.list ` 
do 
   useradd $i 
   grep "\<$i\>" users.list | awk '{print $2}' | passwd --stdin $i 
  Å設定使用者的密碼
```
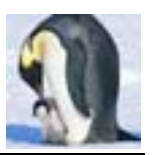

done

#### 步驟 **3**:執行 **batch-add-users.sh**

修改 batch-add-users.sh 權限,使其可以被執行。執行完 batch-add-users.sh 後,會發現/etc/passwd、/etc/group 和/etc/shadow 多了這些使用者的相關記錄。

#### 步驟 **4**:測試,利用新建的帳號登入

可在 Virtual Console (Ctrl+Alt+F1~F6)或圖形登入書面 (Ctrl+Alt+F7)利用這 些帳號登入,測試帳號/密碼可否順利運作。

## **3.2** 架設 **LDAP** 伺服器並移轉帳號

#### 步驟 **1**:安裝 **LDAP** 伺服器

以 root 的身份登入系統,開啟終端視窗,鍵入「system-config-packages」。 利用 GUI 套件管理工具「system-config-packages」→「網路伺服器」(圖2), 點選「詳細資訊」,然後勾選「openldap-server」(圖3),便會提示放入適當 的光碟片,順利完成安裝 LDAP 伺服器的工作。

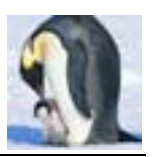

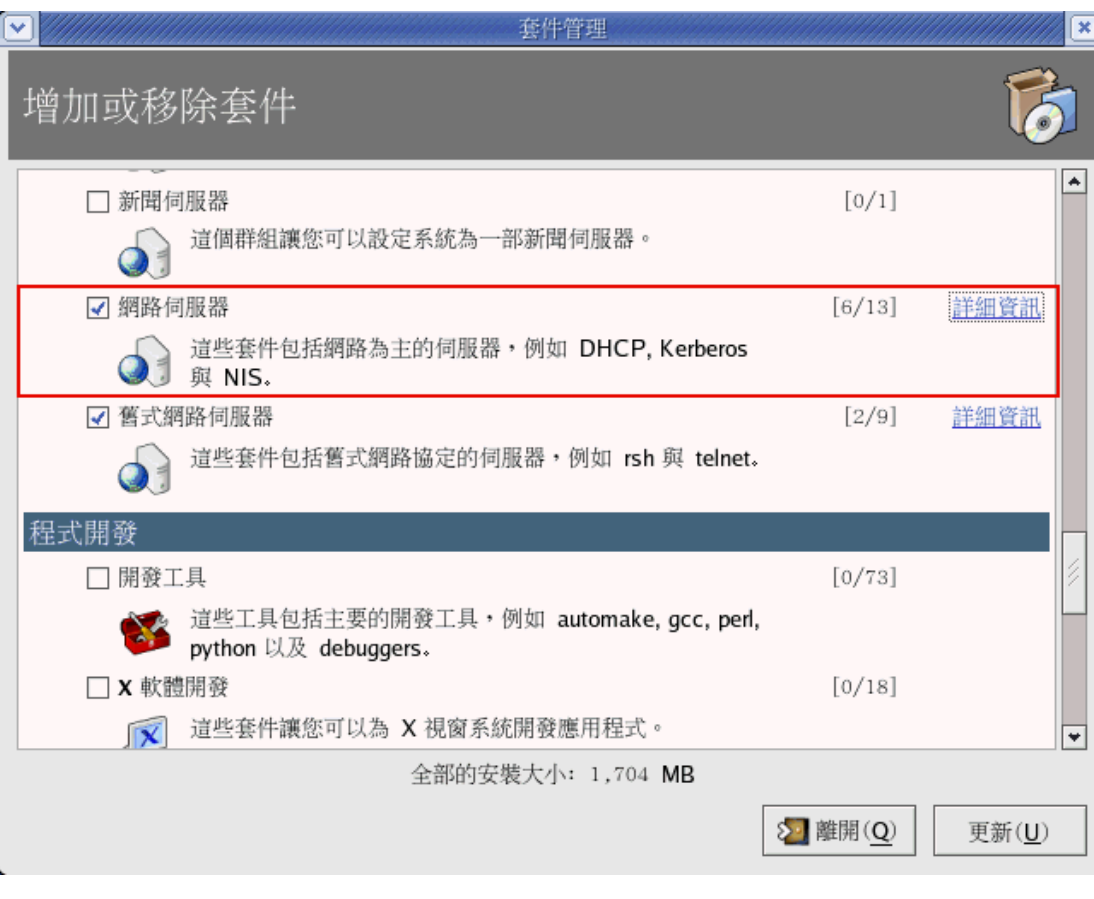

圖 2:增加或移除套件

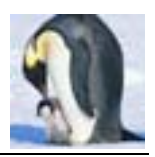

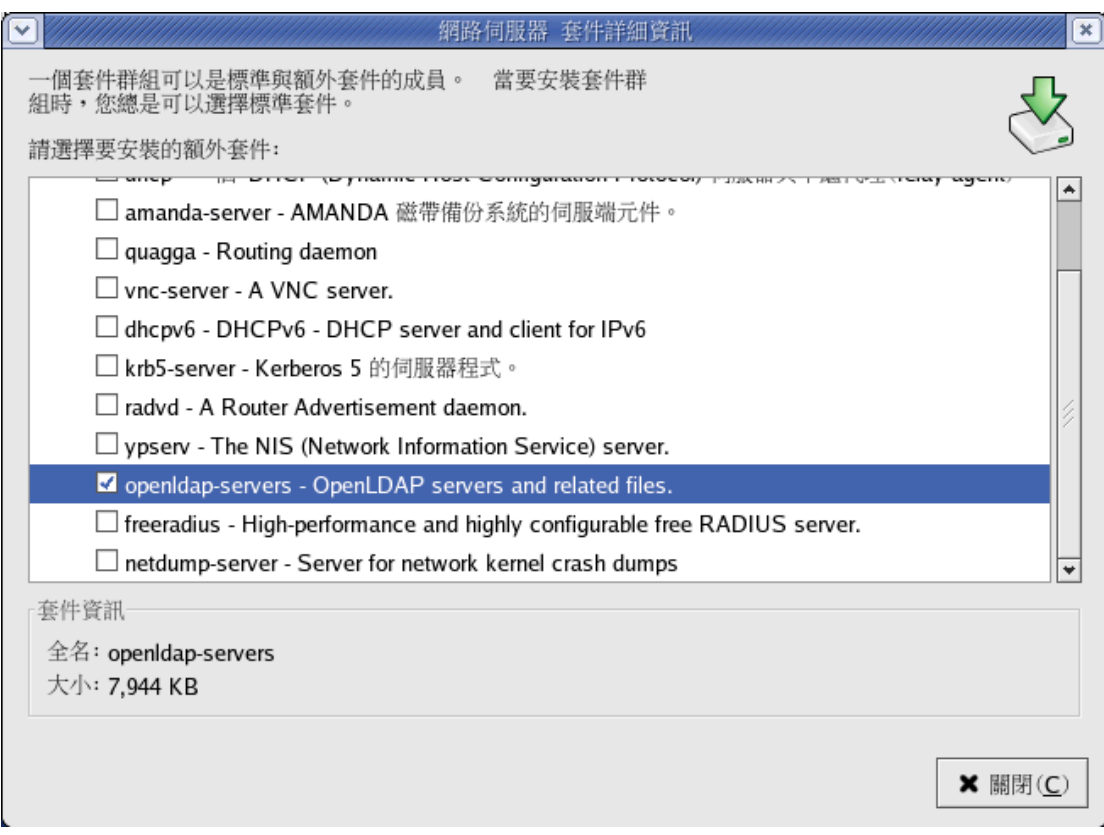

圖 3:選取 openldap-servers 套件

待安裝完成後,可利用「rpm -qa | grpe '^openldap'」檢查是否安裝成功。 除了採用「system-config-packages」工具安裝外,亦可利用rpm –ivh 指令進 行安裝。

### **# rpm -qa | grep '^openldap'**

openldap-devel-2.2.13-2

openldap-servers-2.2.13-2

openldap-2.2.13-2

openldap-clients-2.2.13-2

openldap-servers-sql-2.2.13-2

### 步驟 **2**:修改**/etc/openldap/slapd.conf**

#### **#vi /etc/openldap/slapd.conf**

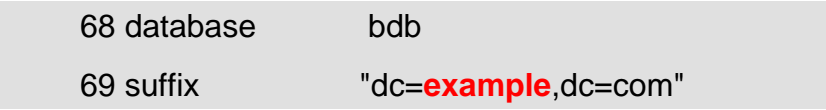

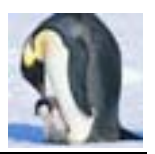

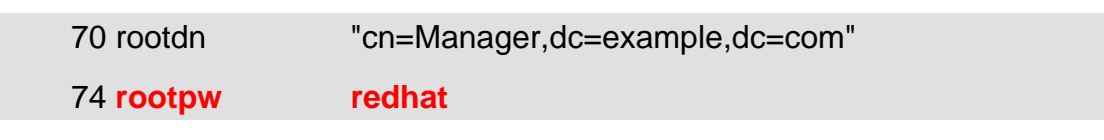

#### 步驟 **3**:將原有 **Linux** 帳號轉為 **LDIF** 檔

原有 Linux 伺服器上有 www1~www10 這些使用者帳號,密碼均為 1234;筆者 欲將這些帳號/密碼轉換至 LDAP 伺服器上,也就是在 LDAP 伺服器上新增 10 個員工紀錄。先撇開複雜的 LDAP 理論,前面提到 LDAP 伺服器就想成公司通 訊錄,那這本通訊錄就得註明是那家公司的通訊錄;對應原有 Linux 伺服器的觀 念,讀者可以這樣想,原本每台 Linux 主機都會有主機名稱,例如 server1.example.com, 其中 example.com 為網域名稱, 網域名稱不就是代表那 家公司。

原有 Linux 帳號管理的觀念為使用者 (/etc/passwd)及群組 (/etc/group),所 以筆者為了對應原有的 Linux 帳號管理結構,便將這個公司 (example.com)的 通訊錄分為兩大組織:1.people,2.group,整個公司通訊錄結構應如圖 4。

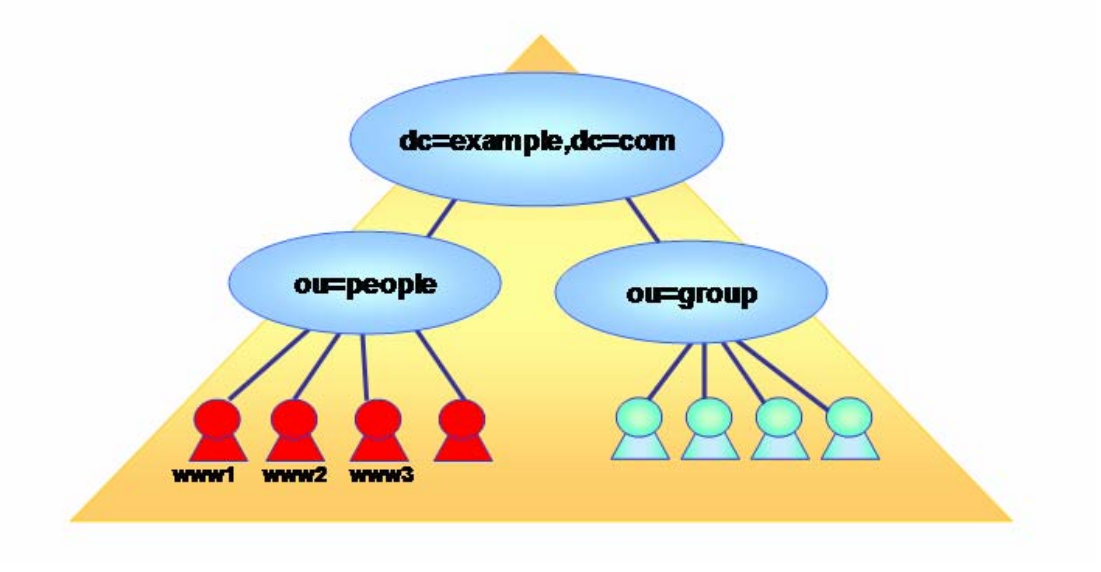

圖 4:LDAP 通訊錄架構

接著利用 Linux 的工具將原有 Linux 帳號轉換至 LDAP 通信錄,這些轉換工具置 於/usr/share/openldap/migration 目錄,下面便是轉換的步驟。

#### **# cd /usr/share/openldap/migration**

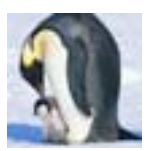

### **# vi migrate\_common.ph**

71 \$DEFAULT\_MAIL\_DOMAIN = "**example.com**";

72

73 # Default base

74 \$DEFAULT\_BASE = "dc=**example**,dc=com";

# ./migrate\_passwd.pl /etc/passwd > /worktmp/user.ldif

# ./migrate\_group.pl /etc/group > /worktmp/group.ldif

#### 步驟 **4**:建立 **example.ldif,ou\_people.ldif, ou\_group.ldif**

example.ldif 這個檔案是為了建立 example.com 這個最上層的物件; ou\_people.ldif 是為了建立 people 這個組織物件;ou\_group.ldif 是為了建立 group 這個組織物件。

#### **#cat example.ldif**

dn: dc=example,dc=com dc: example objectClass: dcObject objectClass: organizationalUnit ou: example.com

#### **#cat ou\_people.ldif**

dn: ou=people, dc=example, dc=com objectclass: organizationalunit ou: people

#### **#cat ou\_group.ldif**

dn: ou=group, dc=example, dc=com objectclass: organizationalunit ou: group

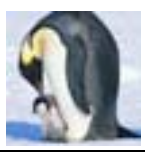

## 步驟 **5**:轉換原有 **Linux** 帳號至 **LDAP Server** 上

**#slapadd -vl example.ldif added: "dc=example,dc=com" (00000001)** 

**#slapadd -vl ou\_people.ldif added: "ou=people,dc=example,dc=com" (00000002)** 

**#slapadd -vl ou\_group.ldif added: "ou=group,dc=example,dc=com" (00000043)** 

**#slapadd -vl user.ldif** 

**#slapadd -vl group.ldif** 

## 步驟 **6**:啟動 **LDAP Server** 並檢查其資料庫

記得把/var/lib/ldap/目錄內的檔案變更擁有者及群組為 ldap。

**#chown ldap.ldap /var/lib/ldap/\* #service ldap start** 

利用 Idapsearch 指令可搜尋 LDAP 伺服器的資料,若是可看到以下的資料,代 表整個設定正確無誤。

**#ldapsearch -x -b "dc=example,dc=com"** 

**# extended LDIF # # LDAPv3 # base <dc=example,dc=com> with scope sub** 

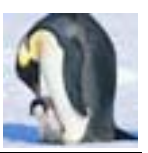

**# filter: (objectclass=\*)** 

**# requesting: ALL** 

**#** 

**# example.com dn: dc=example,dc=com dc: example objectClass: dcObject objectClass: organizationalUnit ou: example.com** 

**..** 

**# www9, Group, example.com dn: cn=www9,ou=Group,dc=example,dc=com objectClass: posixGroup objectClass: top cn: www9 userPassword:: e2NyeXB0fXg= gidNumber: 508** 

**# www10, Group, example.com dn: cn=www10,ou=Group,dc=example,dc=com objectClass: posixGroup objectClass: top cn: www10 userPassword:: e2NyeXB0fXg=** 

**gidNumber: 509** 

**# search result** 

**search: 2** 

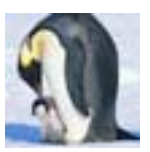

**result: 0 Success** 

**# numResponses: 141** 

**# numEntries: 140** 

## **3.3** 安裝 **phpldapadmin**

phpldapAdmin 是免費的工具,可以管理 LDAP 伺服器,使用 phpldapAdmin 只需透過瀏覽器就可管理 LDAP 伺服器。筆者所用的版本的為 0.9.4b 版本,讀 者可至 http://phpldapadmin.sourceforge.net/download.php 下載。

## 步驟 **1**:下載 **phpldapadmin-0.9.4b.tar.gz**

將 phpldapadmin-0.9.4b.tar.gz 下載至/tmp,並執行下列指令將其解壓縮至 /var/www/html。

# tar zxvf phpldapadmin-0.9.4b.tar.gz -C /var/www/html/

## 步驟 **2**:為了操作方便起見,建立 **Soft link**。

#cd /var/www/html

# ln -s phpldapadmin-0.9.4b phpldapadmin

## 步驟 **3**:修改 **phpMyadmin** 設定檔。

#cd /var/www/html/phpldapadmin #cp config.php.example config.php

## **# vi config.php**

20 \$servers[\$i]['host'] = 'ldap.**localhost**';

- 27 \$servers[\$i]['base'] = 'dc=example,dc=com';  $\leftarrow \pi \boxplus \uplus$
- 51 \$servers[\$i]['login\_pass'] = 'secretredhat':

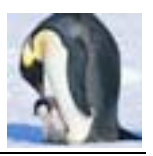

## 步驟 **4**:**http://**主機**/phpldapadmin**。

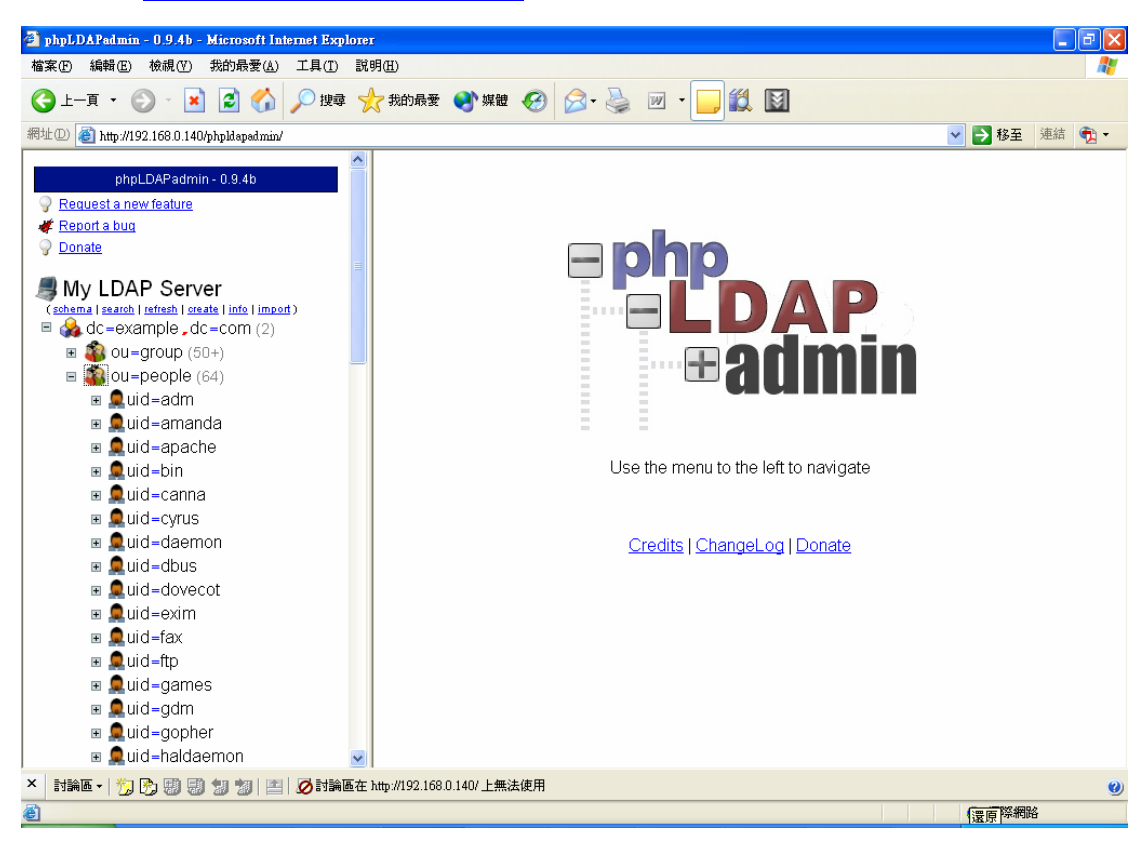

圖 5:phpldapadmin 畫面

## **3.4** 利用 **LDAP** 整合網頁認證

## 步驟 **1**:建立測試網頁。

#### **#mkdir /var/www/html/ldap**

**#echo "LDAP Auth Test Page" > /var/www/html/ldap/index.html** 

## 步驟 **2**:安裝 **mod\_authz\_ldap** 模組

要讓Apache伺服器可以存取LDAP伺服器上的資料,必須利用mod\_authz\_ldap 模組作為 Apache 和 LDAP 伺服器之間認證的介面,所以必須安裝 mod authz Idap 模組。

#### **# rpm -ivh mod\_authz\_ldap**\***.rpm**

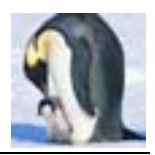

## 步驟 **3**:修改**/etc/httpd/conf.d/auth\_mysql.conf**。

若之前曾安裝 mod\_auth\_mysql 模組,則必須將 mod\_auth\_mysql 模組功能關 閉。

 **6 #LoadModule mysql\_auth\_module modules/mod\_auth\_mysql.so**  全部加以註解

#### 步驟 **4**:修改**/etc/httpd/conf.d/authz\_ldap.conf**。

<IfModule mod\_authz\_ldap.c>

- # <Location /private>
- # AuthzLDAPEngine on
- #
- # AuthzLDAPServer localhost
- # AuthzLDAPUserBase ou=People,dc=example,dc=com
- # AuthzLDAPUserKey uid
- # AuthzLDAPUserScope base
- #
- # AuthType basic
- # AuthName "ldap@example.com"
- # require valid-user
- #
- # </Location>

</IfModule>

## 修改為以下文字

LoadModule authz\_ldap\_module modules/mod\_authz\_ldap.so

<IfModule mod\_authz\_ldap.c>

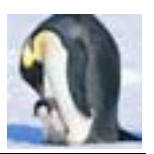

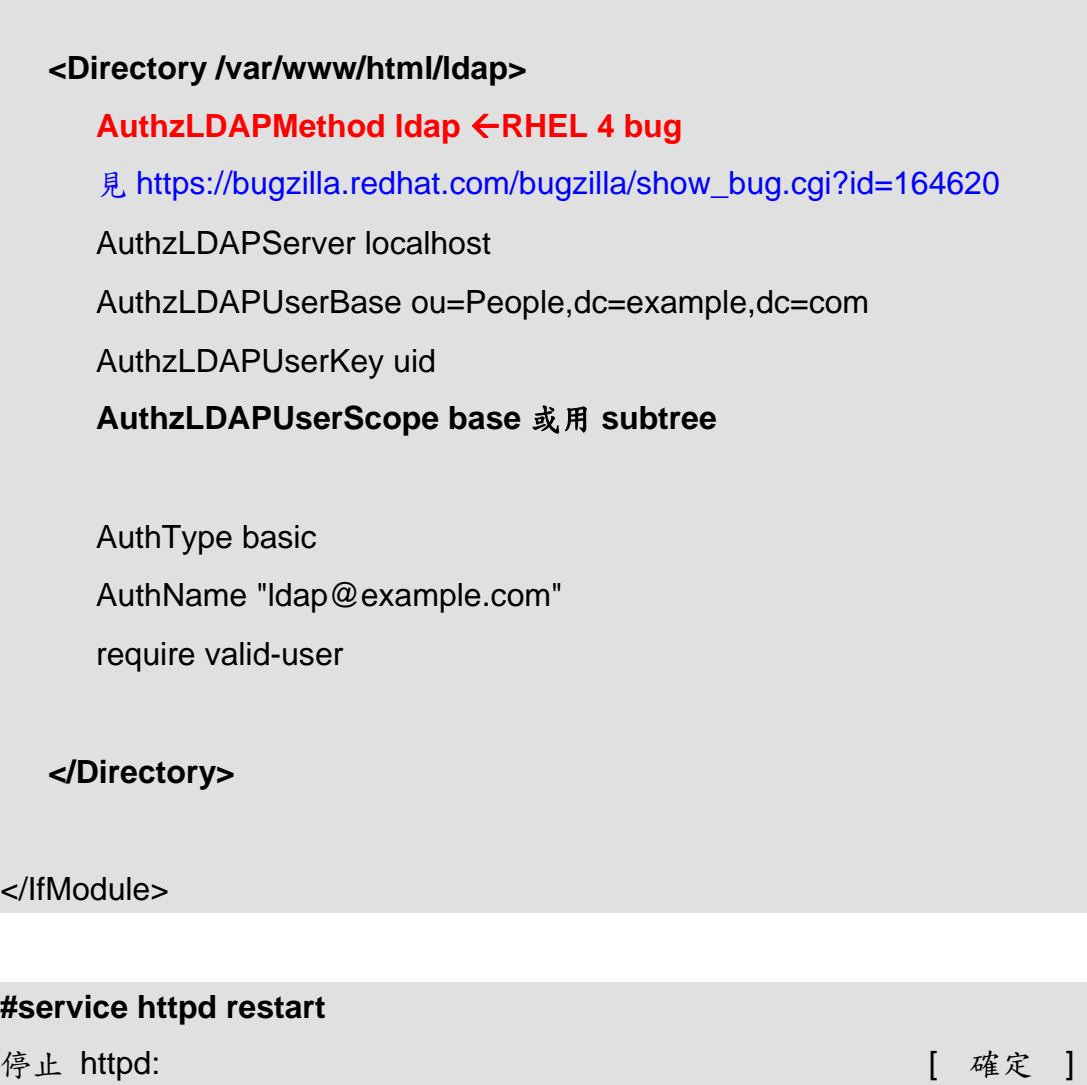

**啟動 httpd:** [ 確定 ]

步驟 **5**:用帳號 **www1~www10** 測試「**http://localhost/ldap/**」。

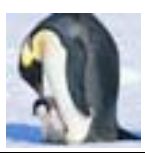

## 後記:

本期文章介紹利用 LDAP 來整合網頁認證,除了 Apache 外,現今很多的應用程 式均可以與 LDAP 整合,運用 LDAP 來扮演帳號管理的角色是現今企業運用的 主流。

## 作者簡介

林彥明(Alex Lin):現任職於 IBM Taiwan 技術支援中心,負責 Linux、AIX、 WebSphere 相關技術支援工作。具有 RHCX(RedHat 認證主考官)、RHCE、 NCLP(Novell Linux 認證專家)、LPIC、IBM AIX Expert、IBM MQ、SCJP、 SCWCD 等國際認證,參與建置臺灣第一套商業用 IBM 1350 Linux 叢集系統及 RHEL 4、SLES 9 on zSeries 等 Linux 專案。